## **Creating Programs in DataDirector**

A program allows a user to quickly view DataDirector through the lens of a predetermined cohort of students. By creating a program, users can track students such as athletes, members of an honor society, participants in remedial help, or for a number of other reasons.

## **Create a Program**

1. Access the Program section of DataDirector.

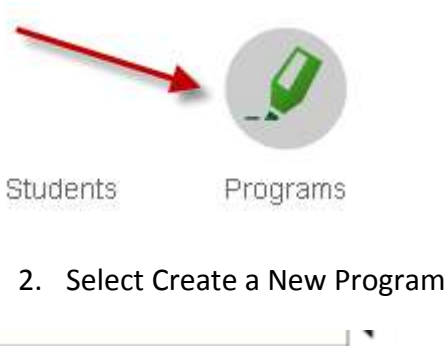

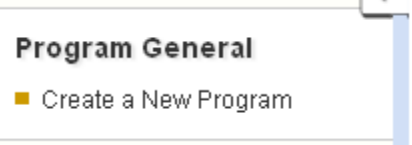

3. Enter the Program information and click Save Changes.

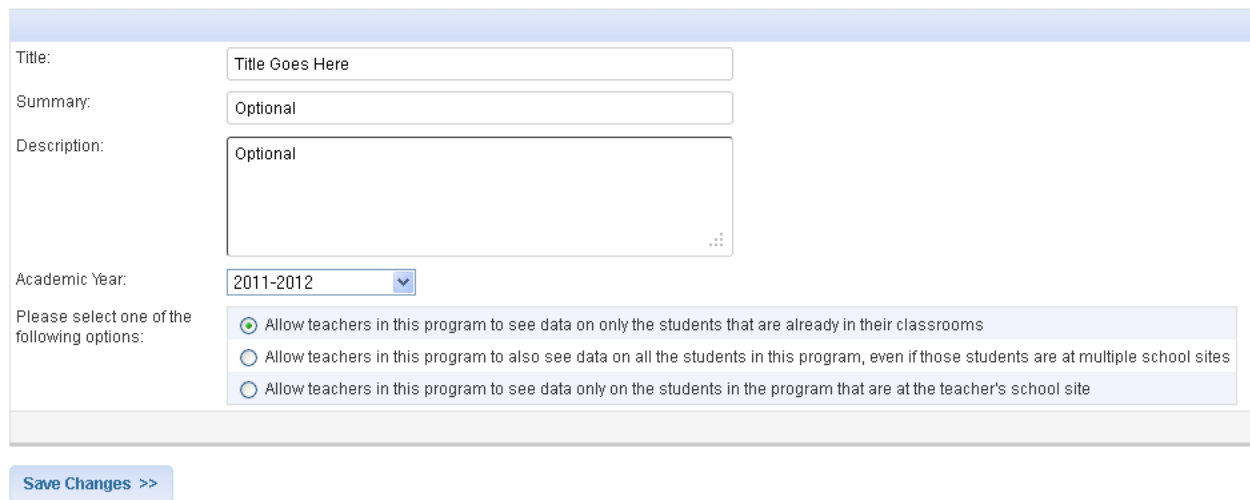

#### **Create a New Program**

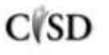

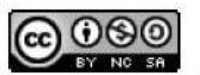

This work by Mitch Fowler-Calhoun ISD is licensed under a Creative Commons Attribution-NonCommercial-ShareAlike 3.0 Unported License. <br>P a g e | 1

#### **Add Students to Your Program**

1. On the Program Details screen, click "add students".

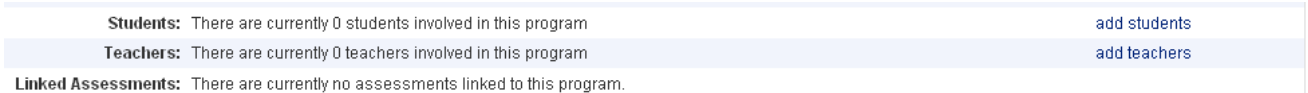

2. Search for students and click Submit. Once your results have returned, select the students from the box on the left. Click Add to add the students to your program. When finished, click Continue.

# **Programs - Add Students** Please select the students you would like to add to Title Goes Here Fearch for Stude First Name LastName Student (D. **Smith** Search,All Students From Grades: Elhiot Specified Epipe K EL EL E3 E3 E3 E4 EL E3 E7 E8 E3 E30 E11 E12 EES E35 Sizhmit PC Users strivclick to select multiple students Mac Users: emd+click to select multiple students ADD SS **ECREMONE** ' Depending on the number of participants in the program. It may take several minutes to complete the adding process.

### **Viewing Students in Your Program**

1. Navigate to the Students section of DataDirector. Scroll to the bottom of the screen and choose the option that fits your program search. Click Go.

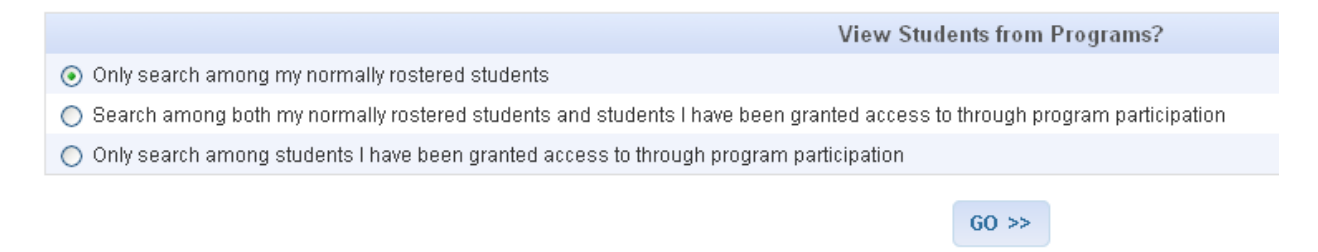

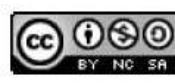

This work by Mitch Fowler-Calhoun ISD is licensed under a Creative Commons Attribution-NonCommercial-ShareAlike 3.0 Unported License.  $P \cup P$  a g e | 2 2. Your search will return students based on your previous selection. To view a demographic or assessment with these students, click the Assessments link to the left. You will be taken to a screen where you will need to select the assessment you would like to view.

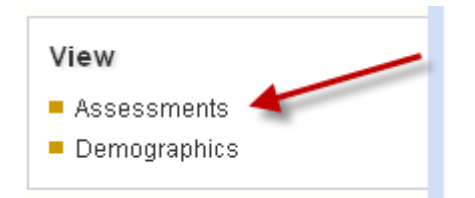

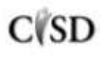

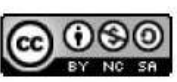